Instrukcja Zegar z WiFi KAMIP-123

# Spis treści:

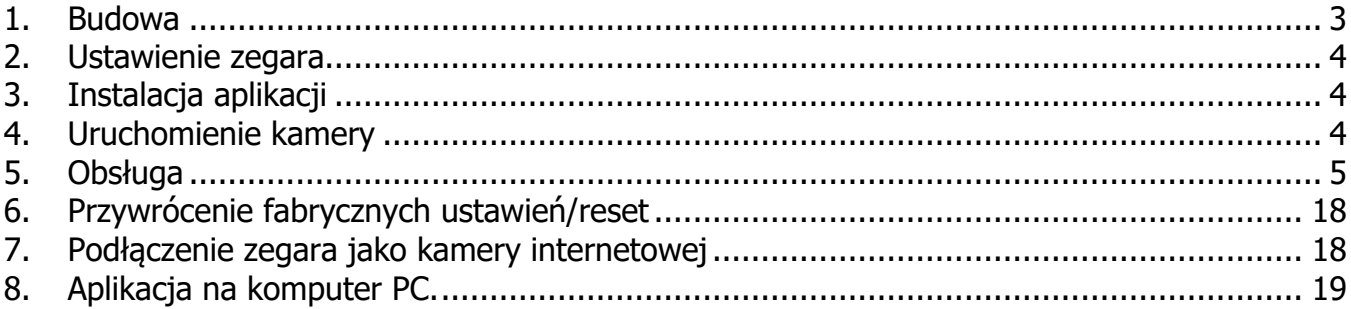

#### **1. Budowa**

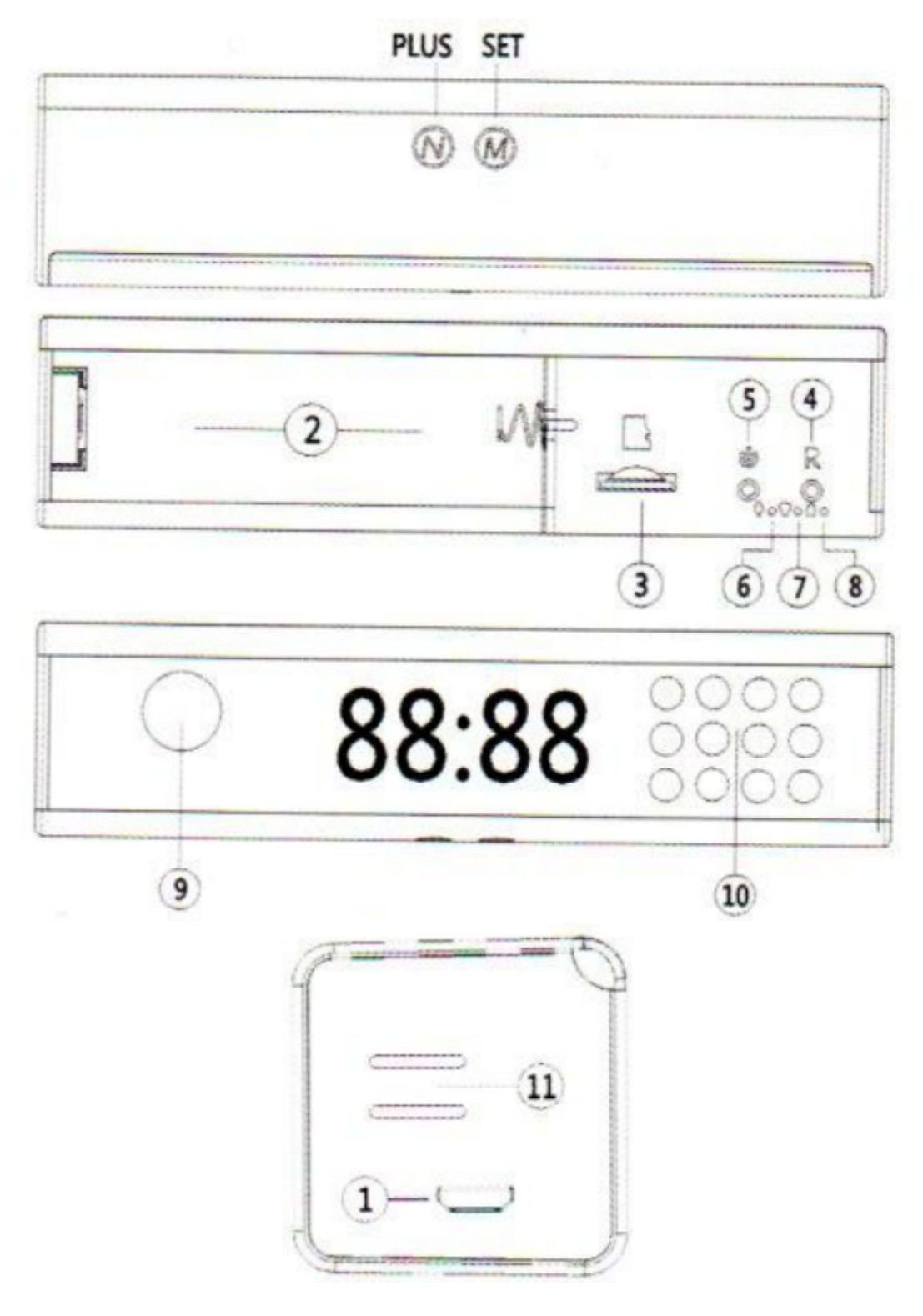

- 1. Złącze ładowania/zasilania
- 2. Przedział akumulatora 18650
- 3. Slot kart microSD
- 4. Przycisk SET rejestratora
- 5. Przycisk włącz/wyłącz

6. Wskaźnik zasilania 7. Wskaźnik funkcji 8. Wskaźnik ładowania 9. Kamera 10. Oświetlacz IR (niewidoczne dla oka diody 940 nm) 11. Głośnik PLUS i SET – przyciski ustawienia zegara

#### **2. Ustawienie zegara**

Przycisk M (SET) ustala format daty 12/24 h. Po naciśnięciu N (PLUS) zaczyna migać zegar. Przyciskiem M (SET) ustawiamy najpierw godziny, zatwierdzamy N (PLUS), ustawiamy minuty przyciskiem M (SET) i zatwierdzamy N (PLUS).

## **3. Instalacja aplikacji**

Istnieje wiele aplikacji kompatybilnych z tą kamerą. My zalecamy HDMiniCam.

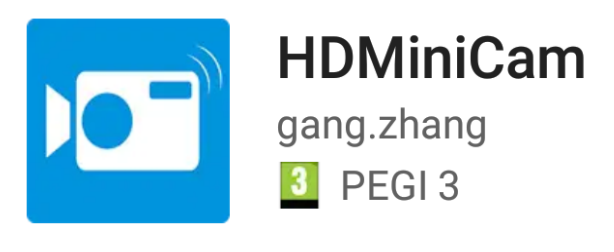

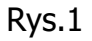

Jest dostępna zarówno w sklepie Google Play, jak i iTunes. Instalujemy ją na telefonie.

## **4. Uruchomienie kamery**

W celu włączenia urządzenia przyciskamy przycisk włącznika na 2-3 sekundy. Zapali się zegar, na chwilę dioda zasilania i dioda sieci. W tym czasie można włączyć WiFi w telefonie i wyszukać wszystkie dostępne sieci. Na początku pojawi się niezabezpieczona hasłem sieć o nazwie odpowiadającej UID z naklejki na urządzeniu.

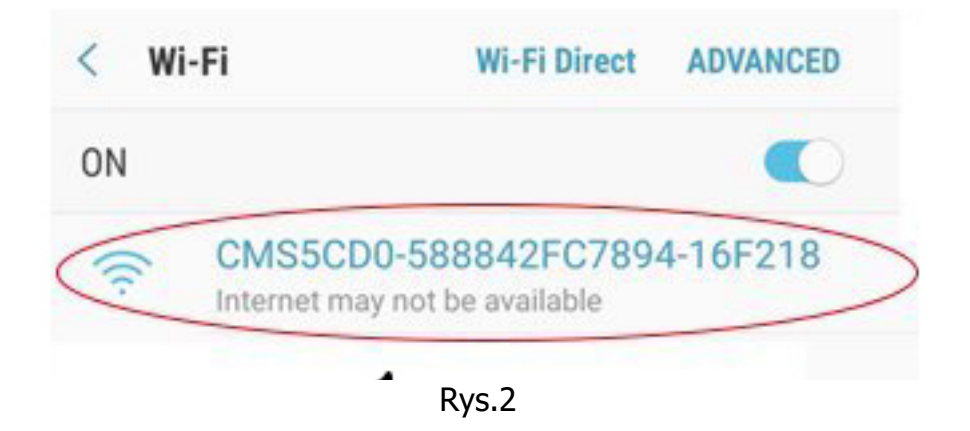

Łączymy się z nią i uruchamiamy program HDMiniCam. Ważne jest aby wyłączyć dane komórkowe, w innych telefonach opcja ta może być różnie nazwana.

#### **5. Obsługa**

Po uruchomieniu programu pokaże się poniższy widok.

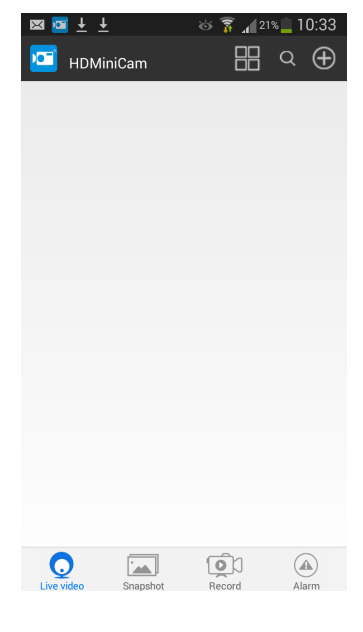

Rys.3

Rejestrator powinien automatycznie się dodać. Jeśli to nie nastąpi klikamy symbol plusa w prawym, górnym rogu ekranu. Zostaną wyświetlone opcje dodania nowej kamery.

| $\rightarrow$<br>Ā | <b>* ☆ / / 〔76%〕 08:25</b>   |
|--------------------|------------------------------|
|                    | <b>Add New Camera</b>        |
|                    |                              |
|                    | Add new online camera        |
|                    | Manually add a camera        |
|                    | Setup camera WIFI connection |
|                    |                              |
|                    |                              |
|                    |                              |
|                    |                              |
|                    |                              |
|                    |                              |

Rys.4

Klikamy "Manually add a camera". Otworzy się okienko "New camera"

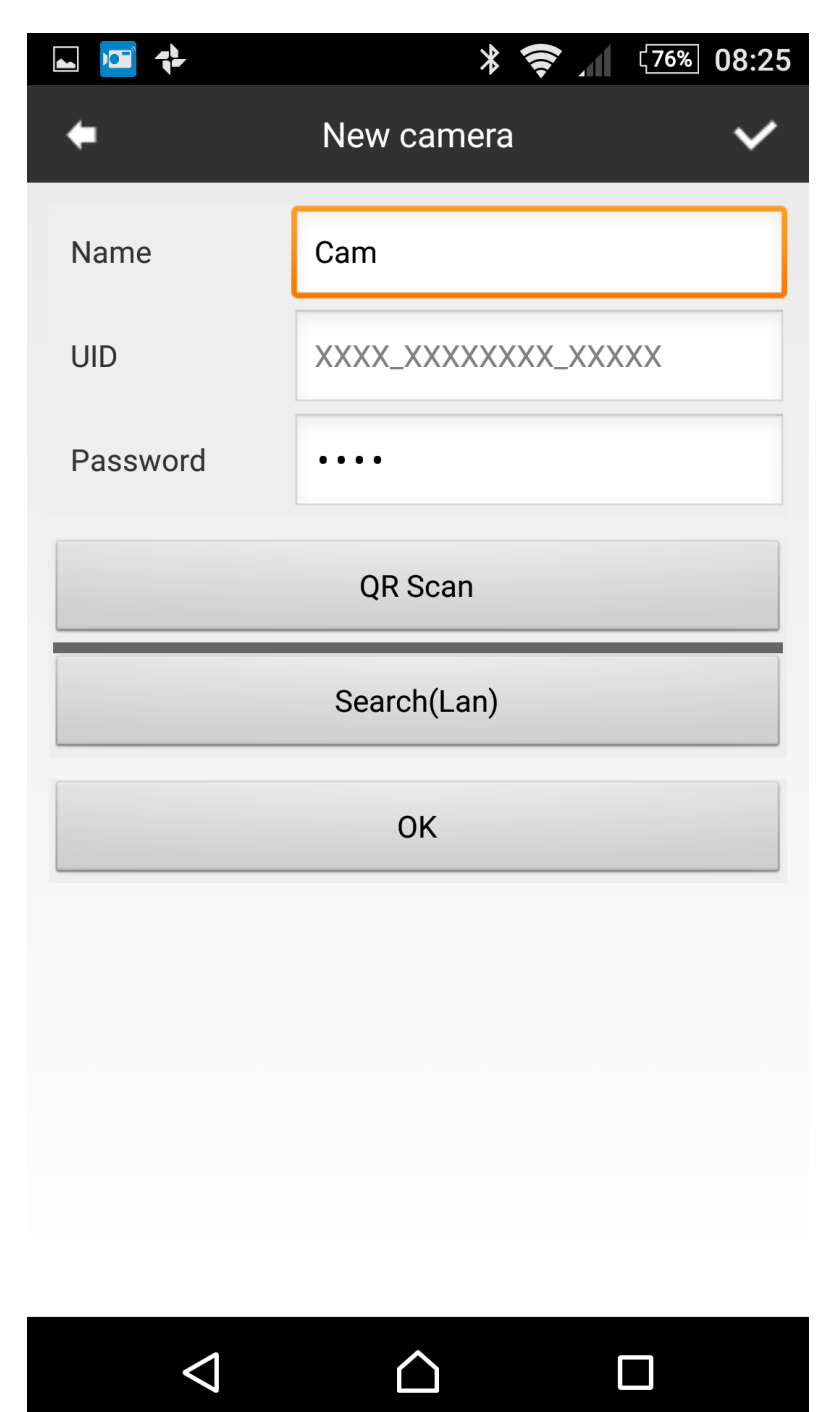

Rys.5

Klikamy "QR Scan" po czym skanujemy kod QR, który znajduje się na naklejce na urządzeniu. Pole UID zostanie automatycznie uzupełnione, ręcznie podajemy hasło (z naklejki), domyślnie 8888.

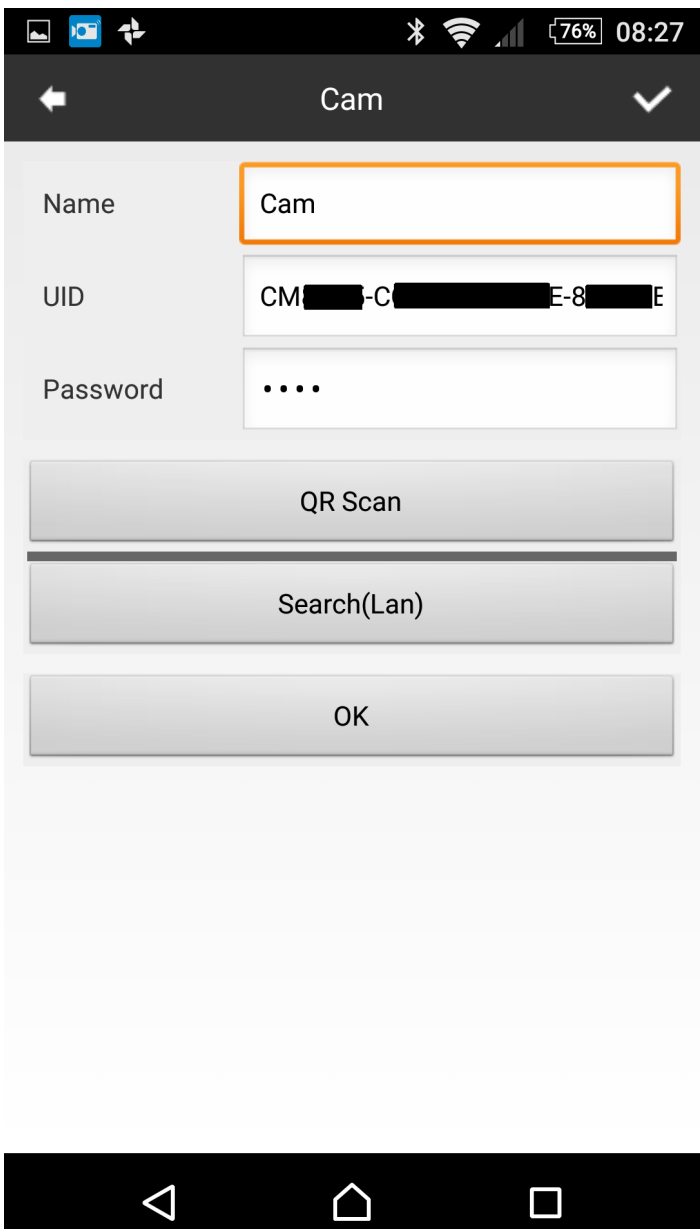

Rys.6

Wszystkie dane można również przepisać ręcznie z naklejki. Po kliknięciu "OK" kamera zostanie dodana.

![](_page_8_Picture_1.jpeg)

Rys.7

Na liście pojawi się kamera, w ten sam sposób do programu można dodać więcej kamer. Na dole ekranu znajdują się przyciski wyboru trybu pracy programu.

Kolejno:

**Live View** – pokazuje listę urządzeń wraz z ich stanem

**Snapshot -** Lista wraz z podglądem, zdjęć wykonanych z poziomu aplikacji i zapisanych lokalnie w smartfonie.

**Record –** Lista nagrań video. Możliwy wybór nagrań lokalnych, na karcie SD zainstalowanej w rejestratorze, pobranych z rejestratora lub w trakcie pobierania.

**Alarm** – Lista alarmów.

Klikając na miniaturkę uruchomimy podgląd na żywo z kamery. Należy pamiętać, że w dalszym ciągu telefon musi być połączony z siecią wifi "UID modułu". Aplikacja wyświetli monit o możliwości zmiany hasła dostępu do kamery. Na dole okna podglądu znajduje się informacja o szybkości transmisji i ilości przesłanych bajtów.

![](_page_9_Picture_7.jpeg)

Rys.8

Kliknięcie w czarne tło powoduje wyświetlenie ikon obsługi podglądu.

![](_page_10_Picture_1.jpeg)

Rys.9

Na górnej belce znajdują się ikony zmiany jasności, kontrastu, oświetlenia, włączenia trybu nocnego, akceleracji sprzętowej grafiki i zmiany rozdzielczości.

Na belce dolnej, ikony: Włączenia dźwięku (odsłuch z mikrofonu modułu), włączenia komunikacji dwustronnej (gdy kamera ma wbudowany głośnik), wykonania zdjęcia (zapisywane lokalnie w smartfonie), nagranie materiału wideo (lokalnie w smartfonie, niezależnie od rejestracji na karcie pamięci w rejestratorze), odbicia lustrzane obrazu w pionie i poziomie.

Na ekranie startowym tj. liście kamer, obok każdej dodanej kamery znajduję się toż po kliknięciu na niego przechodzimy do ekranu ustawień kamery:

![](_page_11_Picture_42.jpeg)

Rys.10

**Modify camera** – edycja zainstalowanej kamery (nazwa, UID, hasło) **Delete camera** – skasowanie kamery z listy obsługiwanych **Reconnect** – ponowne podłaczenie kamery (gdy wystąpią problemy z transmisją)

**Advance Config** – otwiera opcje konfiguracyjne

![](_page_12_Picture_2.jpeg)

Rys.11

- Z jego poziomu możemy konfigurować:
- ustawienia alarmów

![](_page_13_Picture_2.jpeg)

Rys.12

- podłączyć urządzenie do zewnętrznej sieci WiFi

![](_page_14_Picture_14.jpeg)

Rys.13

- Określić sposób rejestracji nagrań na karcie pamięci (jeżeli została zainstalowana)

![](_page_15_Picture_26.jpeg)

Rys.14

- właczyć, wyłaczyć oświetlacz IR, o ile kamera jest w niego wyposażona (aplikacja obsługuje wiele typów kamer IP)

# - ustawić czas i sposób jego synchronizacji

| <b>Time Setting</b>              |                             |  |
|----------------------------------|-----------------------------|--|
| <b>Current Time</b>              | 21.07.2018 08:32:42         |  |
| <b>Time Mode</b>                 | Year/Month/Day              |  |
| <b>Time Zone</b>                 | (GMT+08:00) China Coast,    |  |
| <b>Time Server</b>               | time.nist.gov               |  |
|                                  | <b>Daylight Saving Time</b> |  |
| <b>OK</b>                        |                             |  |
| Cancel                           |                             |  |
| <b>Camera Time Sync With App</b> |                             |  |

Rys.15

- określić, inne ustawienia (widoczność włączonych LED, synchronizacja częstotliwością sieci (domyślnie wyłaczona, nie zmieniać) – zakładka Misc settings

![](_page_17_Picture_86.jpeg)

Rys.16

- Zmienić hasło dostępu do kamery (domyślne 8888)

- zrestartować kamerę

## **6. Przywrócenie fabrycznych ustawień/reset**

Aby przywrócić urządzenie do fabrycznych ustawień należy w trakcie pracy urządzenia przytrzymać przycisk 4 SET rejestratora na jakieś 8-10 sekund, do momentu zgaśnięcia diod.

## **7. Podłączenie zegara jako kamery internetowej**

Aby podłączyć zegar do pracy jako kamera IP lub internetowa (możliwość oglądania obrazu z kamery z każdego miejsca na świecie, po podłączeniu się ze smartfonem do sieci w dowolnym punkcie dostępu) w pierwszej kolejności należy połączyć zegar ze smartfonem, jak opisano w pkt. 4 (rys.2 – 7), czyli zestawić połaczenie P2P.

Takie połączenie umożliwia obsługę w zasięgu punktu dostępowego "stawianego" przez zegar w podstawowym trybie pracy. Zasięg ten zależy od warunków otoczenia, przeszkód terenowych, innych sieci WiFi działających w pobliżu i wynosi zwykle do ok. 30m.

Zegar i nowe aplikacje, umożliwiają jednak podłączenie jako kamery IP działającej w lokalnej sieci, do której podłączony jest też smartfon lub PC, a także do pracy jako kamery internetowej, obsługiwanej zdalnie z dowolnego miejsca na świecie, gdzie mamy dostęp do internetu.

Konfiguracje do pracy w dwóch, wyżej wspomnianych trybach, należy wykonać następujące czynności.

Po uzyskaniu połaczenia P2P, klikamy w (ustawienia) znajdujący się przy naszej kamerze (rys.7). Kamera musi być w trybie "Online"

Następnie klikamy "**Advanced Config**" (rys.10) i "WiFi Config" (rys.11). Na ekranie pojawi sie okno jak pokazano na rys. 13.

Z listy rozwijanej **SSID**, wybieramy naszą sieć WiFi, tę do której chcemy podłaczyć zegar. W pole "**Password"** wpisujemy hasło dostępowe do naszej sieci (tej wybranej z listy SSID) i klikamy przycisk OK

Pojawi się okno informujące, że nastąpi restart, co może potrwać do ok. 1 minuty. Zegar wyłączy własny punkt dostępu, nastąpi rozłączenie połaczenia ze smartfonem i połączenie z wybraną siecią WiFi.

Łącząc smartfon z tą samą siecią i uruchamiając aplikację HDMiniCam, połaczymy się z naszym zegarem w trybie kamery IP

Gdy smartfon połączy się z inną siecią WiFi (punktem dostępu) będziemy mieli dostęp do w trybie kamery internetowej. Mamy w tym trybie dostęp do wszystkich opcji bez potrzeby czynienia jakichkolwiek ustawień i przełaczeń.

# **8. Aplikacja na komputer PC.**

W celu wykorzystania zegara do podglądu obrazu przez sieć internetową i komputer PC, należy:

Pobrać najnowszą wersję narzędzi dla PC i Apple (nazywa się to PC Tools i zawiera obydwie wersie) ze strony http://www.p2plivecam.com/

Rozpakować i pobrane archiwum

Pliki do PC znajdują się w folderze **[PCTools]->[1.Windows PC]**

Gdy chcemy podglądać kamery zainstalowane w domowej/firmowej sieci, można skopiować program IPCamera.exe (służy do wyszukiwania kamer we własnej sieci). Po uruchomieniu wyrazić zgodę na zapytanie firewalla. Jeżeli nie interesuje nas własna sieć, możemy ten krok pominąć.

Z folderu **[IPCMultiViewSetup V1.8]** uruchomić (klikając) **IPCMultiViewSetup.msi** . Program się zainstaluje i zapewne przy pierwszym uruchomieniu firewall znowu zapyta o zgodę. Zgodzić się.

Po uruchomieniu program pyta o hasło i login. Login domyślny to admin, hasło zostawić puste.

![](_page_19_Picture_19.jpeg)

## Pojawi się okno programu IPCam

![](_page_19_Picture_20.jpeg)

![](_page_19_Picture_3.jpeg)

#### Dodać kamerę klikając W oknie

![](_page_19_Picture_21.jpeg)

Kliknąć + (wcześniej można sobie podać, gdzie będą zapisywane pliki i obrazki z kamery, długośc nagrań, język)

Po kliknięciu wypełnić poszczególne pola (nie zaznaczć pola "Use IP adderss direct connection", chyba, że chcemy oglądać obraz z kamery włączonej w domową/firmową sieć do której podłączony jest komputer na którym będziemy oglądać)) jak pokazano niżej

![](_page_20_Picture_52.jpeg)

**"Camera name:"** dowolna bez polskich znaków

**"UID**:" Numer UID z naklejki na module (przepisać wszystkie znaki) **"P2P password**:" hasło modułu (domyślne **8888**) Można jeszcze wpisać co ile ma robić zdjęcia 0 – nie robi zdjęć

Klikamy **OK**

![](_page_21_Picture_25.jpeg)

Z okna Camera list settings wybieramy kamerę, którą dodaliśmy (podwójne kliknięcie) i za chwilę możemy oglądać widok z naszej kamery jeżeli gdzieś w świecie jest włączona

![](_page_21_Picture_2.jpeg)

Opis aplikacji IPCam

Aplikacja obsługuje wiele typów kamer i niektóre jej funkcje są niedostępne dl naszego modułu.

Górna belka programu

![](_page_22_Picture_3.jpeg)

Ikony prograu (od lewej):

- Podłaczenie wszystkich kamer - w poszczególnych oknach pojawią się obrazy ze wszystkich uruchomionych i dodanych kamer

- tryb "pełny ekran" – aktywne okno, obwiedzione zieloną ramką, będzie wyświetane na całym ekranie. Powrót z tego trybu następuje po naciśnięciu klawisza "Esc"

- wypełnienie okna – obraz z kamery wypełni całe aktywne okno. Mogą wystąpić zakłócenia w proporcjach obrazu

- wyświetlenie nagranych plików – gdy kamera (moduł) jest w trybie "online" można odtworzyć nagrania znajdujące się na karcie pamięci rejestratora modułu, ściągnąć je na dysk komputera, skasować. Można też wybrać jakie materiały chcemy oglądać, zapisane lokalnie na dysku komputera, znajdujące się na karcie pamięci modułu lub wcześniej skopiowane z karty pamięci na dysk komputera.

- przegląd zdjęć – przeglądanie "zrzutów ekranu" wykonanych automatycznie wg parametrów ustalonych przy konfiguracji kamery, wykonanych ręcznie po kliknięciu w ikonę nad oknem kamery itp.

- dodawanie kolejnej kamery – tak jak opisano wyżej

- zmiana hasła trybu P2P – zmiana domyślnego hasł (8888) na inne

Ikony okna kamery

![](_page_22_Picture_13.jpeg)

Ikony kamery (od lewej)

- ustawienia kamery. Gdy kamera jest w trybie "online", naciśniecie tego klawisza umożliwia zdalną zmianę jej parametrów. Pojawi się okno jak pokazano niżej.

![](_page_23_Picture_49.jpeg)

Okno umożliwia zmianę parametrów kamery i odułu. Posiada też opcje, które nie wprowadzają zmian lub nie odnoszą się do naszego rejestratora, gdyż aplikacja obsługuje wiele typów kamer IP.

Następna ikona to włączenie możliwości dwustronnej komunikacj, dla kamer wyposażonych w głośnik. Nasz moduł takiej możliwości nie posiada.

Ikona głośnika, to włączenie "podsłuchu" z mikrofonu modułu

Kolejna włącza lokalne (na komputerze) nagrywanie video z kamery Przedostatnia ikona to wykonanie "zdjęcia" danej klatki materiału video. Zdjęcie zapisywane jest lokalnie na dysku komputera. (Zdjęcia mogą być robione co zadany interwał przy konfigurowaniu (edycji) samej kamery. Ostatnia ikona zamyka okno danej kamery.

Pole po prawej stronie ekranu, to sterowanie widokiem z kamery.

![](_page_24_Figure_0.jpeg)

Gdy kamera ma funkcje PTZ (Pan – Tilt –Zoom) można za ich poocą obracać głowicą kamery i regulować jej zoom. Gdy nie ma takiej funkcji, strzałki są aktywne, gdy zmienimy wielkość obrazu klawiszami + i – (zoom programowy). Można zmieniać położenie powiększonego obrazu.

#### $+ i -$  , zoom programowy

Ikony poniżej to odbicia lustrzane w pionie i w poziomie, przesuwanie obrazu na ekranie, jasność i kontrast.

Z listy rozwijanej można wybrać jakośc przesyłanego materiału (HD, Normal i Smooth). Przy słabszej jakości połączenia można zastosować np. opcję smooth, co obniża jakość, ale poprawia płynność obrazu.

Poniżej pola sterowania znajduje się lista podłaczonych kamer. Naciśniecie pola "Camera list settings przenosi do okna dodawania kamery.